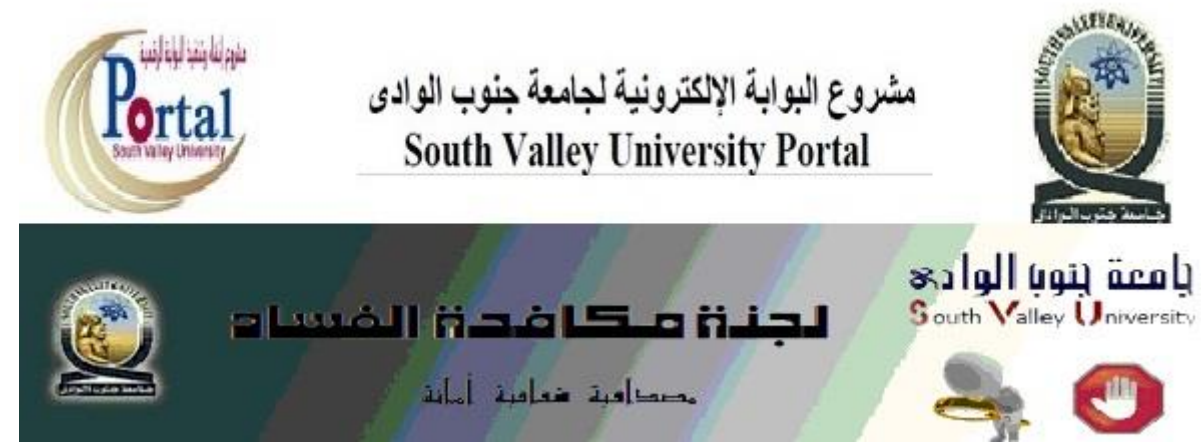

## **دليل استخدام الموقع**

**تهدف ادارة الجامعة من خالل هذا الموقع الى نشر ثقافة الشفافية والمصداقية واالمانة بمشاركة الجماهير والمتابعين في المساهمة في منع حوادث الفساد )ان وجد ( وتجفيف منابعه وتهيب الجامعة بالجميع التكاتف في هذ الصدد من خالل االبالغ عن أية شبهات أو وقائع فساد داخل الجامعة مع ضمان الخصوصية التامة للجمهور الكريم, وفيما يلي دليل استخدام هذا الموقع للمبلغين عن الفساد-:**

## **البيانات : تسجيل أوالً**

**1 - يقوم المستخدم عند الدخول ألول مرة بالضغط على مستخدم جديد أو تسجيل الدخول ألول مرة الموضحين بالصورة أدناه .**

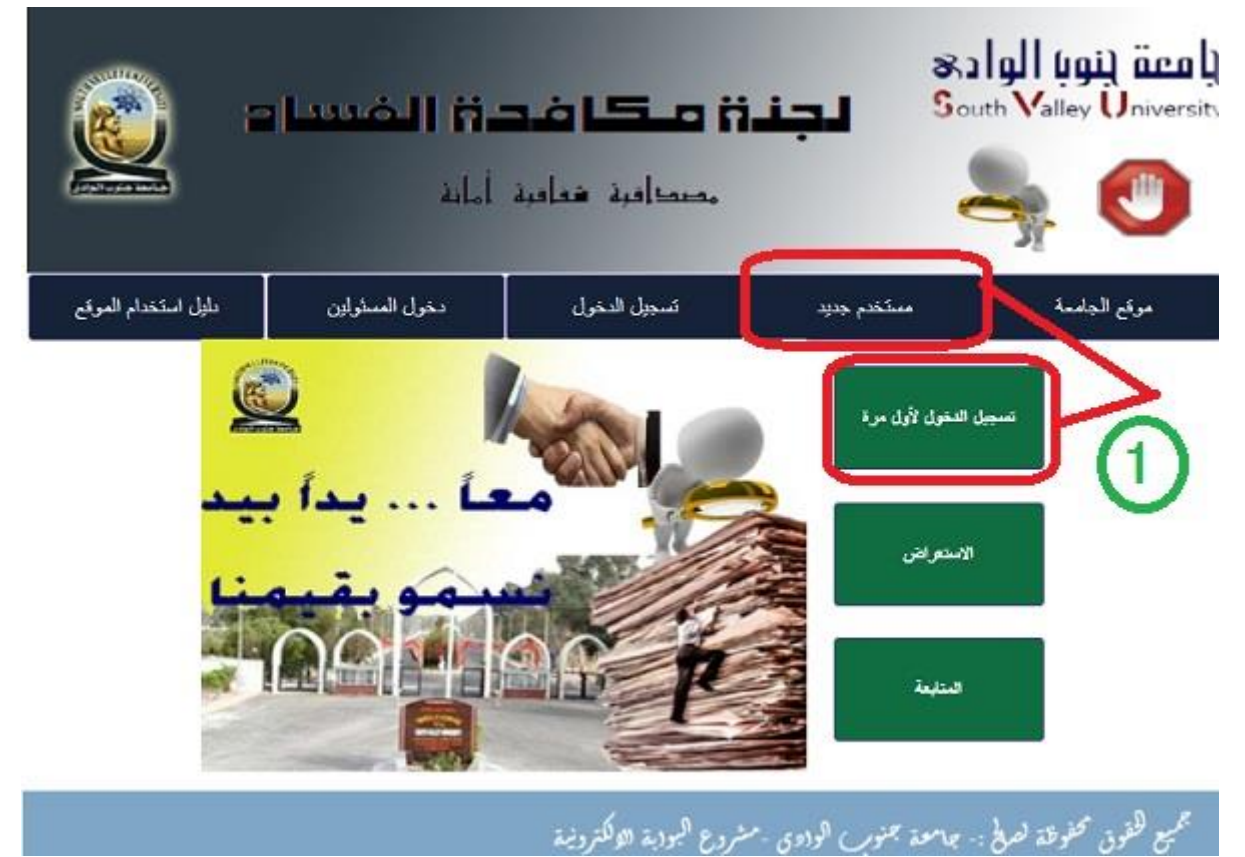

**-2 سوف تظهر صفحة جدية يتم ملء البيانات كاملة وهي )االسم ,الصفة ,رقم الموبايل ,البريد االلكتروني,الرقم القومي, اسم المستخدم, كلمة المرور , تأكيد كلمة المرور( ثم الضغط على زر تسجيل كما بالصورة .**

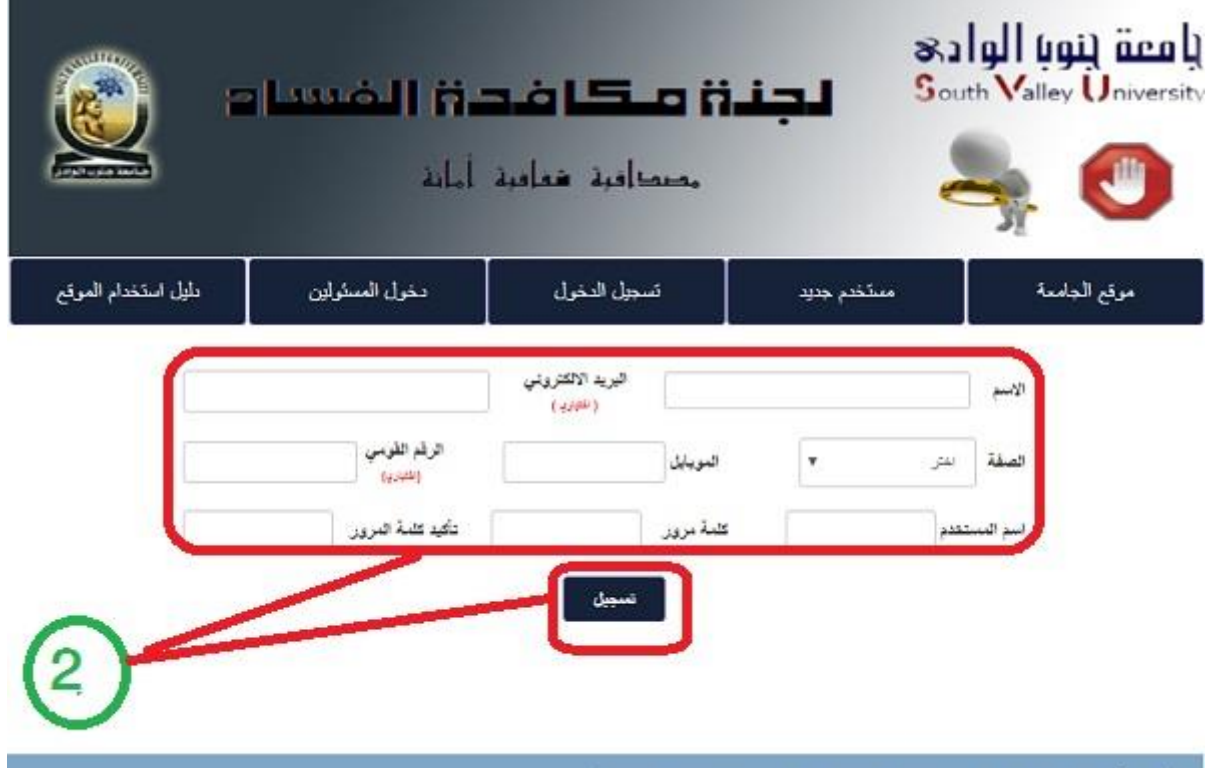

للحميع كخفوق محفوظة لصالي- جامعة جمنور ) الودوي -مشروع البودية الالكترونية

**مع العلم أن -:**

**ً( يمكنك تسجيله أو عدم تسجيله - ادخال الرقم القومي وااليميل )اختياريا - اسم المستخدم قد تجعله حروف أو أرقام أو رموز بأي لغة عربية أو أجنبية وهو مهم جدا ك سوف تستخدمه مع كلمة المرور الخاصة بك للدخول على ً ألن الموقع في الم ارت الالحقة سواء لمتابعة الشكوى أو اضافة اخرى.**

**ثانيا : تسجيل الشكوى ً**

**3 – يتم تسجيل بياناتك كاملة وتظهر رسالة بذلك ,للتقدم بشكوى تقوم بالضغط على زر تقدم بشكوى الذي يظهر بعد اتمام تسجيل البيانات والموضح بالصورة.**

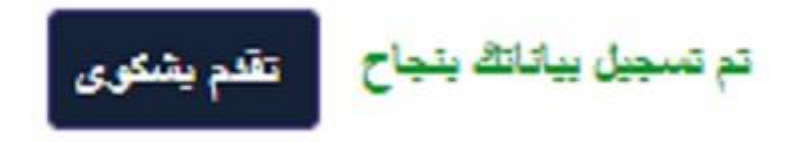

**-4 بعد الضغط على زر تقدم بشكوى سوف تنتقل مباشرة الى صفحة جديدة تحتوي على تعهد واقرار بصحة البيانات التي سوف تقوم بادخالها بالضغط على زر تعهد.**

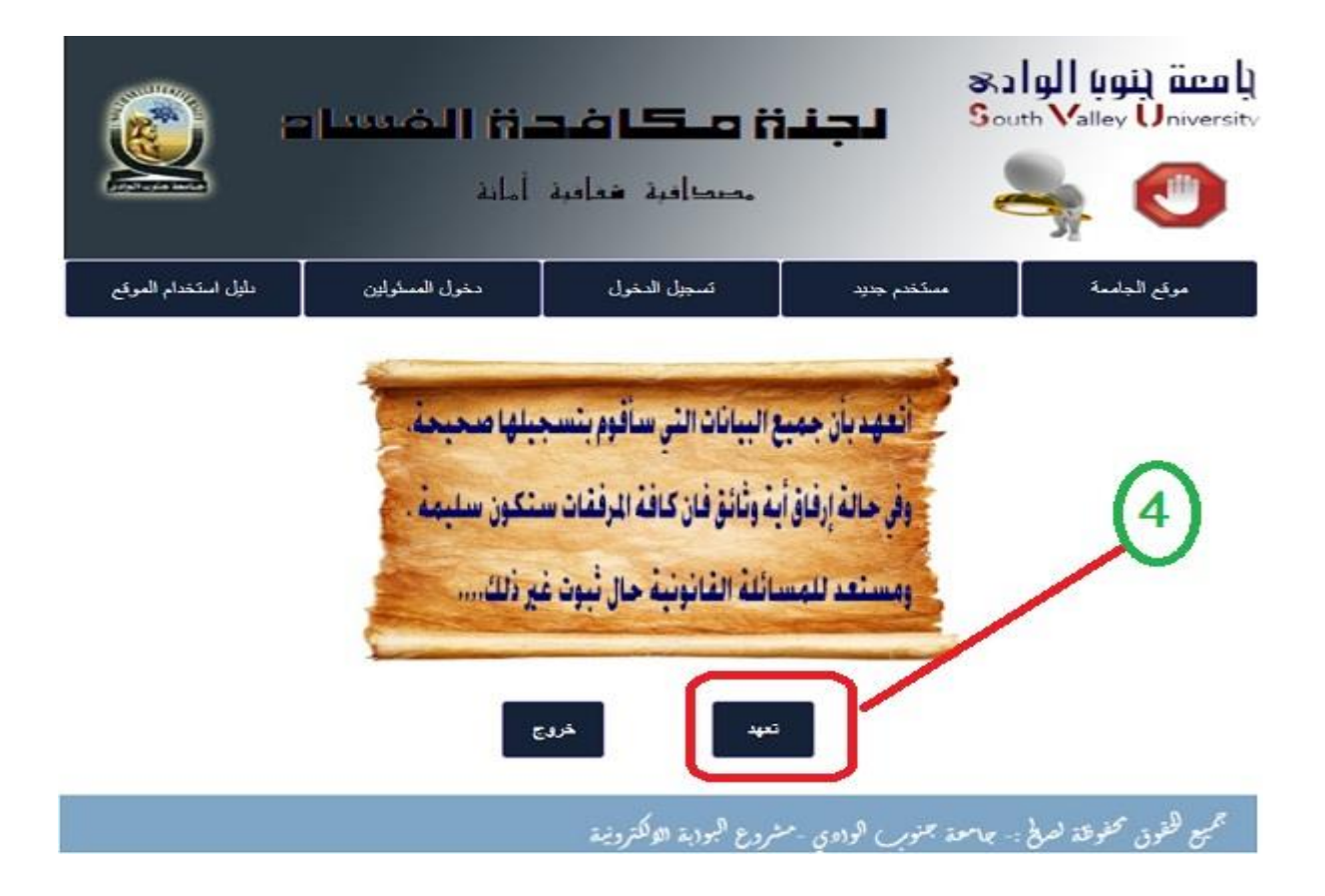

**بعد اتمام التعهد سوف تنتقل الى صفحة جديدة تحتوي على بياناتك االساسية ويمكن من خاللها اضافة بيانات الشكوى كاملة مقسمة الى عنوان وموضوع وجهة معنية . -5 الد ارج مستندات خاصة بالشكوى اضغط على زر ادراج مستندات.**

**-6 الرسال الشكوى لجهة االختصاص اضغط على زر انهاء.**

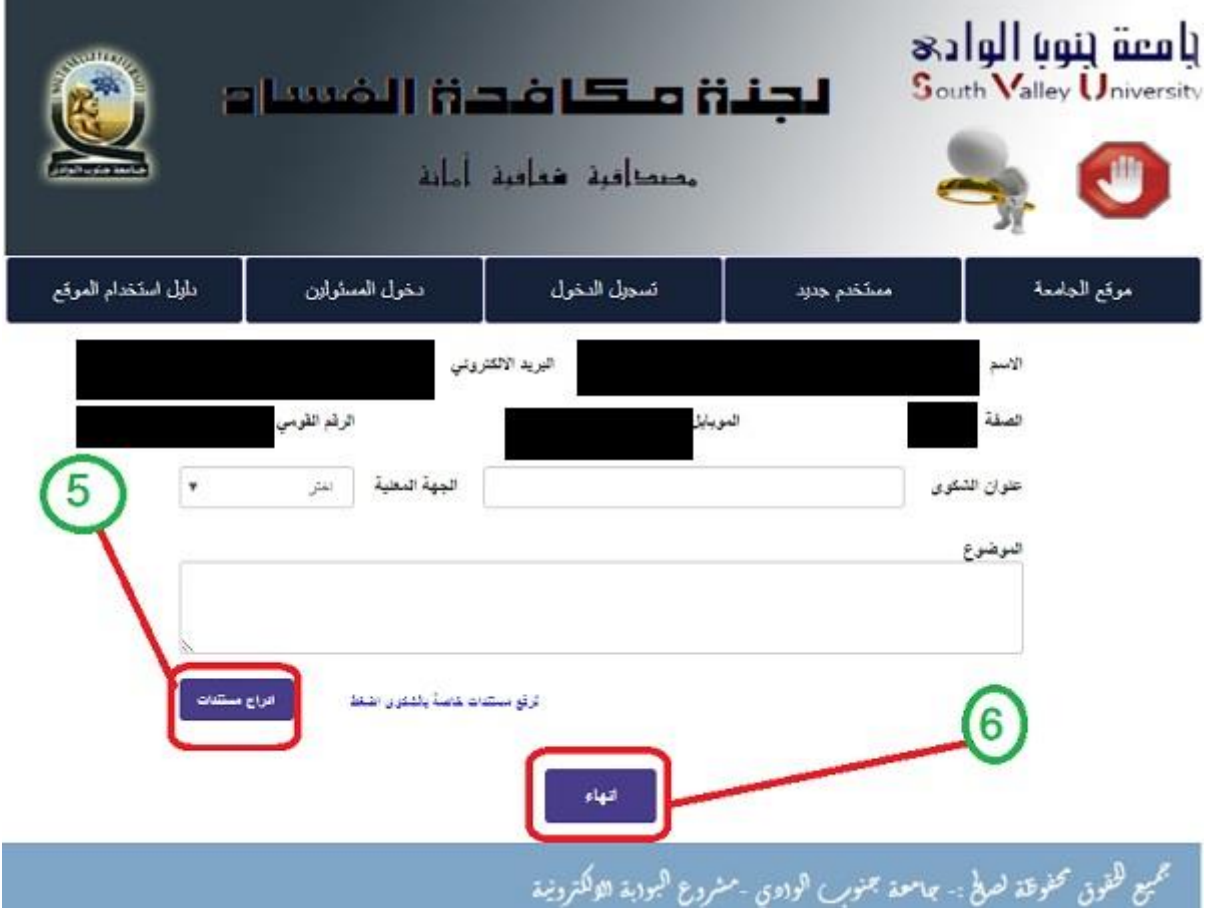

**-7 بالضغط على زر انهاء تكون قد ارسلت الشكوى لجهة االختصاص وتظهر لك رسالة بهذا المعنى** 

تم تلقى رسالتك :- لمتابعة رد المسئولين اضغط على زر تسجيل الدخولُ في القائمة أعلاه وأدخل اسم المستخدم وكلمة المرور ثم اضغط زر متابعة شكوى واختر الرسالة المطلوبة

**ثالثا : متابعة الشكوى ً**

- **-8 في حالة رغبة المستخدم اضافة رسالة جديدة أو االستعالم عن ردود المسئولين على رساالته السابقة أو تحديث البيانات الشخصية يقوم بتسجيل الدخول من الزر الموجود على القائمة الرئيسية .**
- **-9 سوف تفتح له صفحة جديدة لتسجيل اسم المستخدم وكلمة المرور واختيار الغرض من التسجيل سواء ) متابعة شكوى – اضافة شكوى – تحديث البيانات الشخصية ( كما بالصورة.**

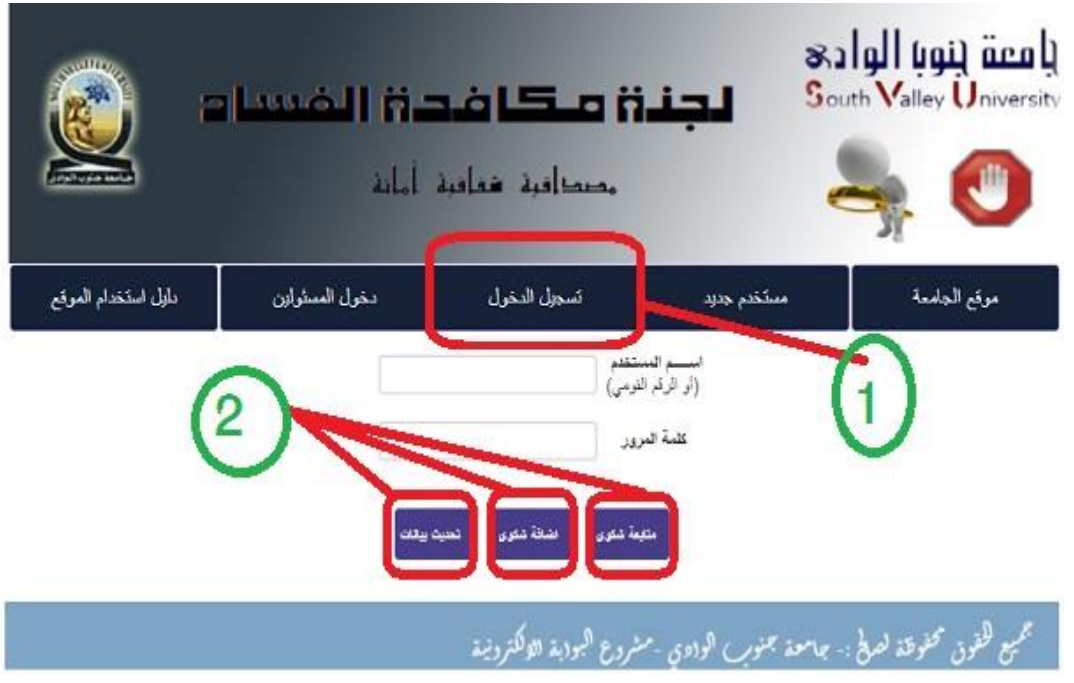

- **-10 في حالة الضغط على زر اضافة شكوى سوف تكرر الخطوات اعتبارا من الخطوة رقم )4( إلى الخطوة رقم )7(**
- **-11 في حالة الضغط على زر متابعة شكوى سوف تنتقل الى صفحة جديدة بها قائمة بكل المراسالت الواردة من طرفك عبر هذه الواجهة لمتابعة الرد على أي منها اضغط على ) متابعة الرد ( لتشاهد بعدها رد المسئولين على رسالتك كما بالصورة.**

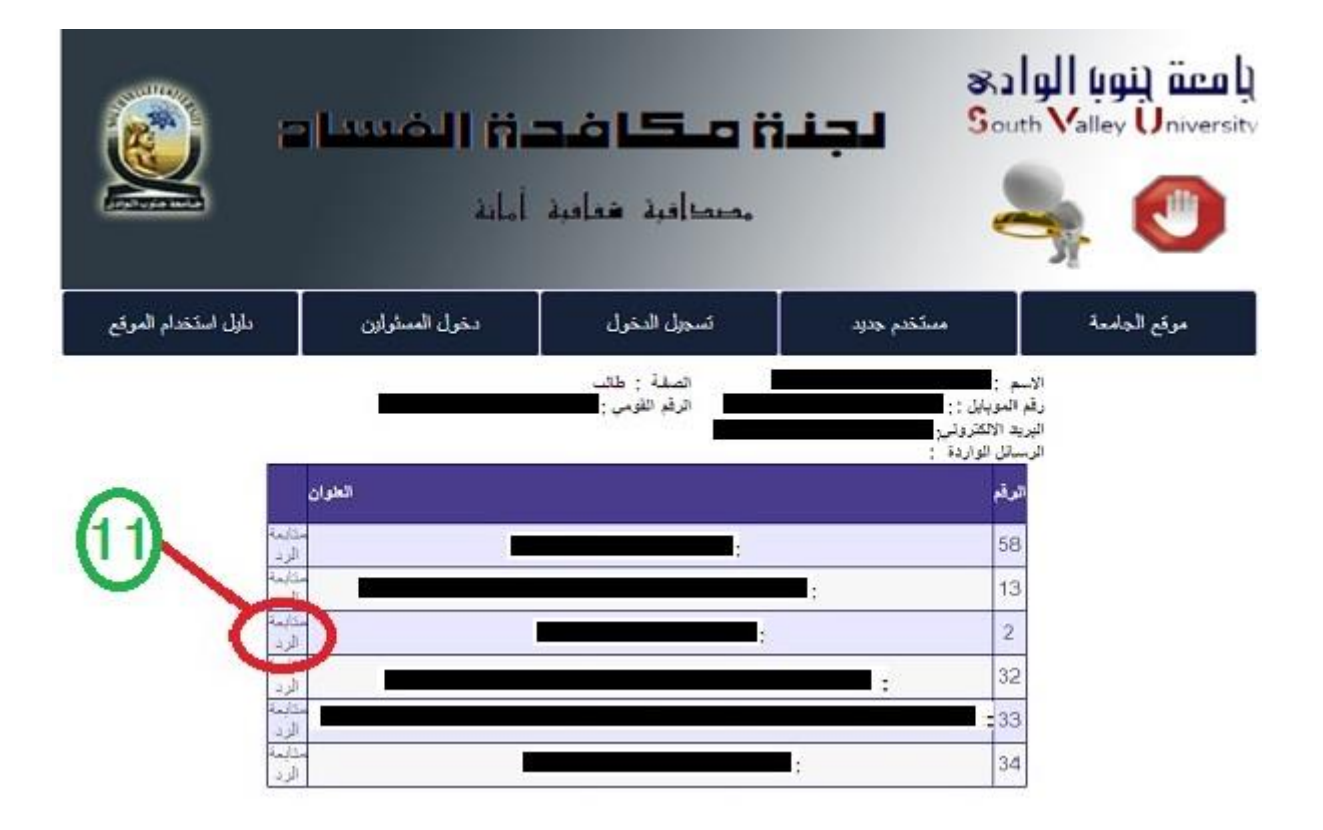

**-12 بعد الضغط على متابعة الرد الموضحة بالخطوة السابقة سوف تفتح لك صفحة جديدة بها تفاصيل شكواك واالجراءات المتخذة حيالها ونتيجة التحقيقات .**

**-13 الخطوات من -8 11 سوف تتكرر معك في كل زيارة للموقع .**

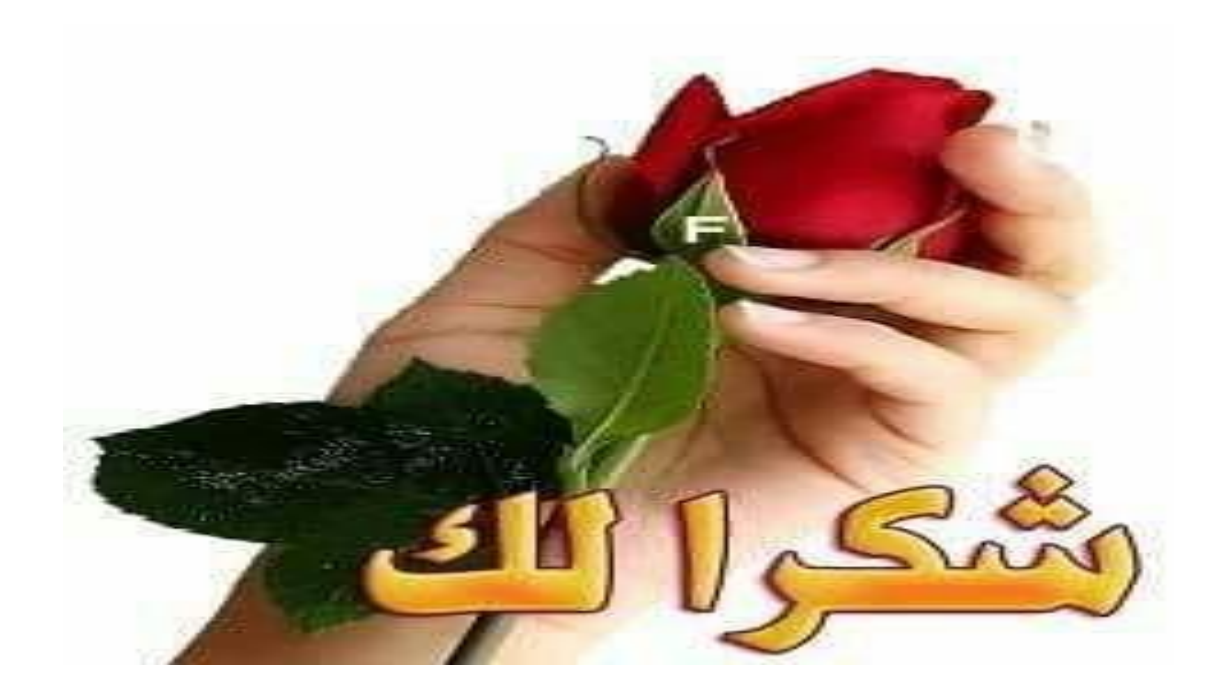